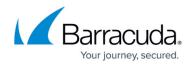

# **Scheduled Reports**

#### https://campus.barracuda.com/doc/104380726/

Incident Response reports can be generated and delivered via email on the day and time you select. For example, you can choose to have the *Threats Remediated* report covering the last 24 hours run each morning and emailed to you and your IT department.

# **Create a New Schedule for Report Creation and Delivery**

- 1. In the main navigation at top-left, go to **Reports > Scheduled reports**.
- 2. Click the **New schedule** button at top-right. The New schedule flyout opens.

| Report name                |        |           |            |  |
|----------------------------|--------|-----------|------------|--|
| Time range                 |        |           |            |  |
| Luction days               |        |           |            |  |
| - Format ———<br>CSV format |        |           |            |  |
| Daily                      |        | Weekly    | Monthly    |  |
| Every                      | First  |           |            |  |
| On                         | Su I   | Mo Tu We  | e Th Fr Sa |  |
| At                         | 19:00  |           |            |  |
|                            | Delays | may occur |            |  |
| Recipients                 |        |           |            |  |

- 3. Fill in the required fields.
  - **Report name** Select either one of the **Barracuda's reports** or a report you have saved under **My reports**. You can see these on the <u>Reports</u> page.
  - Time range Select the time period you would like the report to cover. Choose between Last day (last 24 hours), Last 3 days, Last 7 days, Last 30 days, Last 90 days, and Last 6 months.
  - **Format** Currently all reports are delivered in CSV (Comma Separated Values) format.
  - **Frequency** Choose to have the report generated and delivered either *Daily*, *Weekly*, or *Monthly*.
    - **Every** (Depending on the Frequency selected, this option may not appear.) Select the week of the month that the report will be generated and delivered. Options are

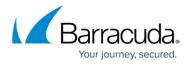

First, Second, Third, Fourth or Last. You can also choose Specific date.

- On (Depending on the Frequency selected, this option may not appear.) Choose the day of the week that the report will be generated and delivered. Options are *Sunday-Saturday*. Note: if *Specific date* is selected above, this option will be a day of the month (*1st-31st* or *Last day of the month*).
- At Select the time of day that the report will be generated and delivered.
- **Recipients** Enter the email addresses that will receive the report. To add more than one recipient, separate each email address with a comma and no spaces.

### **Edit an Existing Report Schedule**

1. In the main navigation at top-left, go to **Reports** > **Scheduled reports**. The current schedules are displayed.

|        | da<br>Protection <sup>®</sup>                                                                                                    | What's new 💿   Bost                                          | sto |
|--------|----------------------------------------------------------------------------------------------------|--------------------------------------------------------------|-----|
| Search | Q                                                                                                    |                                                              |     |
|        |                                                                                                    |                                                              |     |
|        | Cop email reporters   CSV   Last 90 days monthly report scheduled every third Friday at 2:00 AM for   .com   Image: Schedule: Feb 16, 2024 at 2:00 AM | Edit<br>Disable, Delete, or Open Report<br>Last sent on: N/A |     |
|        | Threats remediated   CSV<br>Last 90 days daily report scheddied at 9.00 PM for                                                                        | × :                                                          |     |
|        | O Next schedule: Feb 15, 2024 at 6:00 PM                                                                                                    | Last sent on: Feb 14, 2024 at 6:00 PM                        |     |

- 2. Click on the pencil icon  $\checkmark$ . The scheduling details flyout opens.
- 3. Change the details as needed. The report type (i.e. *Top email reporters*) cannot be changed. Create a new schedule if you need one for another type of report.

# **Other actions**

Click the three dots on the right side to do one of the following:

- **Disable** The scheduled report will no longer be created or delivered until it is once again enabled.
- **Delete** Completely removed the report creation and delivery schedule.
- **Open Report** Open and view the generated report. See <u>Incident Response Reports</u> for a description of report details.

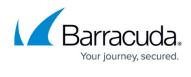

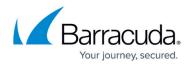

#### Figures

- 1. new-schedule.png
- 2. scheduled-reports.png
- 3. pencil-icon.png
- 4. three-dots.png

© Barracuda Networks Inc., 2024 The information contained within this document is confidential and proprietary to Barracuda Networks Inc. No portion of this document may be copied, distributed, publicized or used for other than internal documentary purposes without the written consent of an official representative of Barracuda Networks Inc. All specifications are subject to change without notice. Barracuda Networks Inc. assumes no responsibility for any inaccuracies in this document. Barracuda Networks Inc. reserves the right to change, modify, transfer, or otherwise revise this publication without notice.